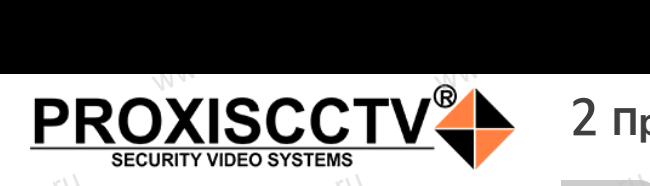

## **IP kamepa PX-IP-DB-GC20-P/M(BV)**  $\mathrm{occtv}$ .ru WWW.esocom

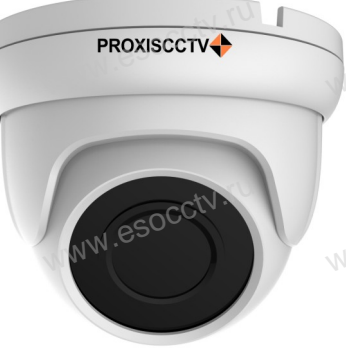

*Руководство по быстрой настройке*<br>одарим Вас за выбор нашего оборудовани.

Благодарим Вас за выбор нашего оборудования. Пожалуйста, перед использованием оборудования внимательно прочитайте данное руководство. Все программное обеспечение, необходимое для работы с оборудованием, Вы можете скачать с сайта **esocctv.ru**.  $\mathrm{CCLV}$  ,  $\mathrm{V}^{\mathrm{UV}}$ <br>Благс **ke**<br>HMA.<sup>NV</sup>.esocce.lig.htm **OCCTV**caйra

# 1 **Распаковка устройства** www.esocctv.ru

1. После получения товара, пользователь должен<br>открыть коробку, чтобы проверить внешний вид ус<br>ройства на предмет повреждений.<br>2. Пожалуйста, проверьте комплектацию, сверяясь открыть коробку, чтобы проверить внешний вид устройства на предмет повреждений. 2. Пожалуйста, проверьте комплектацию, сверяясь с нижеприведенным перечнем. OCC<sup>t\ 1, По</sup>ройст<br>ройст<br>2. По лжен $\frac{1}{\text{max}}$ уст $\frac{1}{\text{max}}$   $\frac{1}{\text{max}}$ 

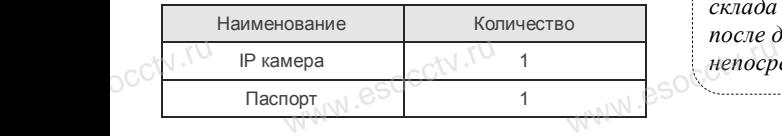

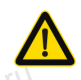

occtv.ru

occtv.ru

Наиболее важные операции и способы устранения неполадок описаны в данном руководстве.

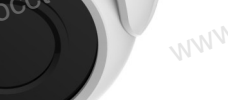

occtv.ru

руководстве.<br>Уважаемый пользователь, работы по<br>монтажу камеры должен производить монтажу камеры должен производить специалист, так как существует опасность поражения электрическим током.

ww.esocctv.ru

# 2 **Примечания к продукту** 3 **Основные характеристики** 5 **Структура камеры**

не и пользованием камеры, пожалуйста, прочтите это руково-<br>1. Перед использованием камеры, пожалуйста, прочтите это руководство и убедитесь, что блок питания исправен и соответствует требованиям.

2. Пользователи должны следовать инструкции производителя, заниматься монтажом и демонтажом камеры должен профессионал, не надо самостоятельно разбирать камеру.

м надо сакостоятельно разоправ вамеру.<br>3. Для предотвращения повреждения светочувствительной матрицы<br>не допускайте попадания в объектив прямого яркого света в течение<br>4. Если объектив затрязвен или запотел, пожалуйста, ис не допускайте попадания в объектив прямого яркого света в течение длительного времени. ww.esoc.university.esp<br>3. Для представительно<br>4. Если об<br>coxyoo мя

4. Если объектив загрязнен или запотел, пожалуйста, используйте сухую мягкую ткань, чтобы очистить его. 5. Камеру не следует устанавливать под кондиционером, в против-

ном случае высока вероятность попадания конденсата на объектив и как следствие размытое изображение.

6. При установке, ремонте или очистке оборудования, пожалуйста, убедитесь, что питание выключено.

месте

убедитесь, что питание выключено.<br>7. Избегайте высокой температуры или близости источников тепла в<br>месте<br>установки камеры, обратите внимание на вентиляцию.<br>8. Во избежание повреждения камеры и поражения электрическим установки камеры, обратите внимание на вентиляцию. 8. Во избежание повреждения камеры и поражения электрическим током, WWW.ESOC<sup>T</sup>/Macree<br>
MACRE MACRE<br>
MACRE SE BO PROTESTED BY A REPORT OF THE SE BO PROTEST OF THE SET OF THE SET OF THE SET OF THE SET OF THE SET OF THE SET OF THE SET OF THE SET OF THE SET OF THE SET OF THE SET OF THE SET OF **EXECTS AND RESOCCTV.TU** 

> непрофессионалам запрещено монтировать и демонтировать оборудование.

9. Запрещено использовать наше оборудование в среде сильного магнитного поля и лазерного излучения.

10. Пожалуйста, примите меры по заземлению и защите от молний.<br>
WWW.ESOCCTV.

## *Внимание:*

*Производитель оставляет за собой право в одностороннем порядке, без уведомления потребителя вносить изменения в конструкцию, характеристики и функции изделия в целях повышения производительности и улучшения эксплуатационных параметров. Если вы заметили ошибку в описании, пожалуйста, сообщите нам по адресу support@esocctv.ru*  $\mathbb{W}^{\mathbb{W}}$ .  $\mathcal{C}^{\mathbb{S}}$  сторонн $\mathcal{C}^{\mathbb{R}}$ изменет.<br>1430 елия е $\mathcal{C}^{\mathbb{R}}$ ния эксп ке, без уведомления потреб<br>трукцию, характеристики<br>овышения производительно<br>онных параметров.

> *Гарантийные обязательства:* www.www.www.www.www.www.www.<br>**ые обязательства**<br>i срок эксплуаташи у

*Гарантийный срок эксплуатации устройства составляет 36 месяцев со дня отгрузки со склада производителя, но не более 60 месяцев после даты производства (см. на наклейке*  непосредственно на устройстве).<br><u>метосредственно на устройстве</u>).

#### **Напоминания:**

ww.esocctv.ru

• Источник питания должен сертифицированным, выходное напряжение, ток, полярность напряжения должны соответствовать требованиям данного оборудования.

• Установите устройства защиты от молнии или выключите питание при громе и молнии. • Для захвата видео и фотографий высокого качества, MOUXHI<br>NGC COOPYA<br>BEKING BEKING<br>TIER TIERS гствовать требованиям дан<br>ггройства защиты от молни<br>ание при громе и молнии.<br>члео и фотографий высоког

ww.esocctv.ru

пожалуйста, убедитесь, что сетевое подключение является стабильным и бесперебойным.

-<br>1. Работа камеры в условиях низкой освещенности, высокая<br>производительность формирования изображения в режиме производительность формирования изображения в режиме реального времени.  $W_{\text{pyKOBO}}$   $\begin{array}{c}\n\text{S} \\
\text{S} \\
\text{1. Paforra} \\
\text{1. Paforra}\n\end{array}$ 

> 2. Поддержка управления и мониторинга по сети через браузер IE.

3. Поддержка двойного потока.

911 годдержка OSD, настройка цвета, яркости, насыщенности<br>и масштаба.<br>5. Поддержка передачи видео в режиме реального времени,<br>обнаружение движения, зоны приватности (маскировка). и масштаба. атрицы<br>1999 - А. Поддер:<br>1994 - Википер и Масштаб<br>1994 - Б. Поддер:<br>1995 - Обнаруже hhocth<br>mehn, <sub>N. C</sub>SOCCW.<sup>ru</sup><br>ka).

5. Поддержка передачи видео в режиме реального времени,

обнаружение движения, зоны приватности (маскировка).

6. Поддержка удаленного мониторинга протокол ONVIF.

7. Поддержка сетевой платформы P2P.

# 4 характеристики

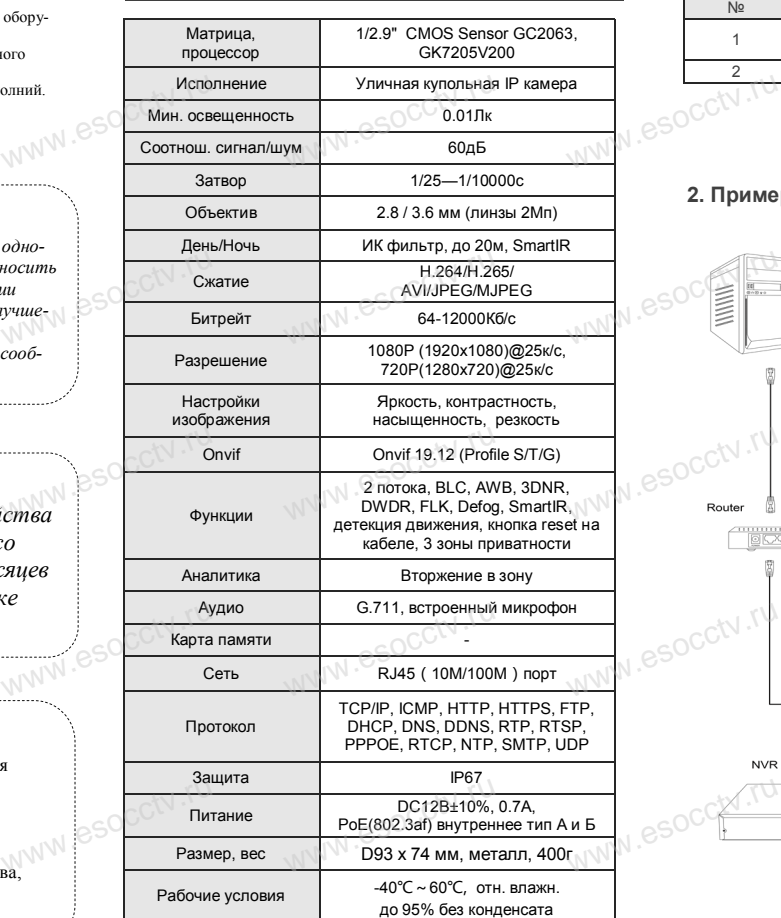

www.esocctv.ru

Приведенная ниже иллюстрация используется в качестве примера. **NATA WAREAD SOLUTED TO TO A TRANSPORT OF SAMPLE CONTROL** www.experience.org/<br>ниже иллюстрация испол  $\overline{\mathbb{F}_{\mathbb{N} \mathbb{N} \mathbb{N} \mathbb{R}}^{B}}$ 

### **1. Входной интерфейс**

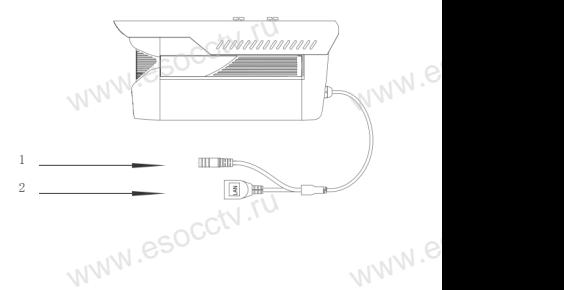

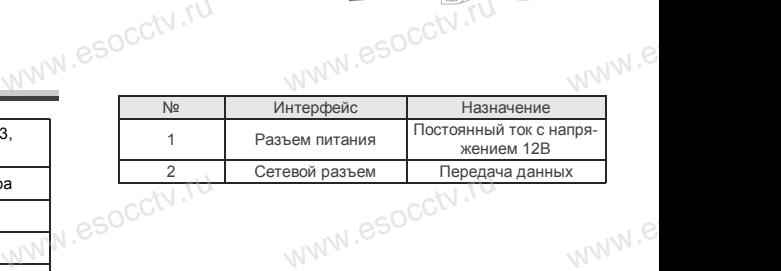

### **2. Пример схемы соединений**

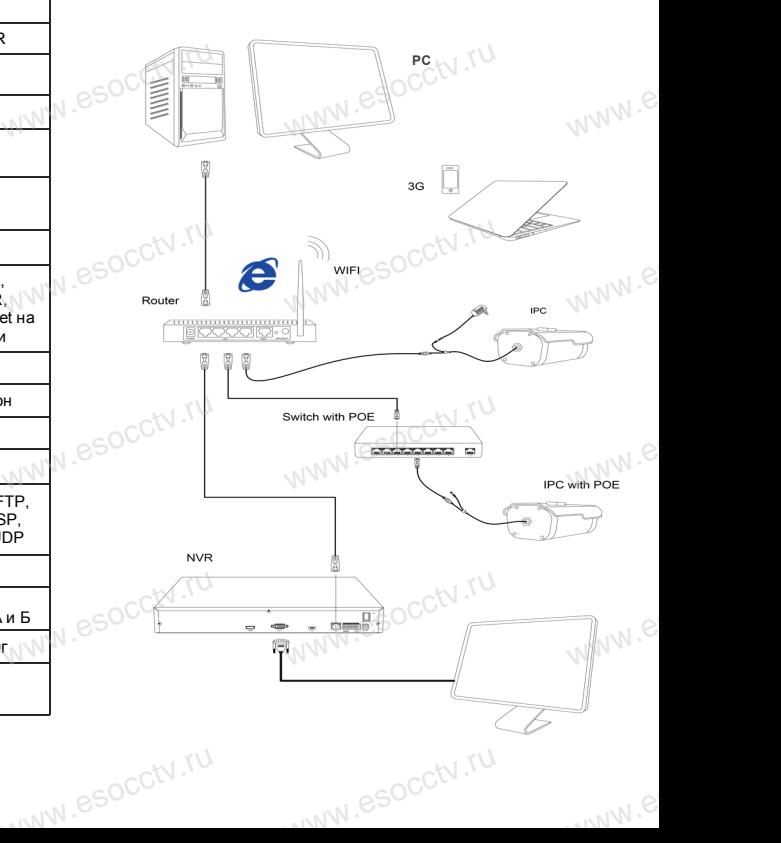

esocctv.ru

## 6 Руководство по быстрой настройке камеры

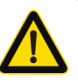

1. Настройка браузера

плагинов «Включить».

Все программное обеспечение, необходимое для работы с оборудованием, Вы можете скачать с сайта esocctv.ru.

1. Установка программного обеспечения для поиска и настройки оборудования

Установите на компьютер программу IP Search, запустите её. Как показано на картинке:

2. Изменение IP настроек камеры

Убедитесь, что IP-камера подключена. Нажмите кнопку Search (Поиск) для поиска IP-камеры. найдите в списке нужную вам камеру, щелкните по ней, а затем измените настройки IP. В завершение, нажмите кнопку Modify (Изменить), чтобы подтвердить изменение. Как показано на картинке:

## / Подключение камеры через браузер IE

Откройте браузер IE, выберите Tool (сервис)  $\rightarrow$  Internet

Option (свойства)  $\rightarrow$  Security (безопасность)  $\rightarrow$  Custom-

Active X и модули подключения) и выберите для всех

ized Level (другой) → Active X Control (элементы

2. Введите в адресной строке браузера

Для нормальной работы с камерой через браузер может

понадобиться установить плагин. Как показано на кар-

3. Установка плагина в браузер

**PROXISCCTV** 

для управления камерой

http://192.168.1.168

8 Подключение к камере с компьютера

1. Установка программного обеспечения VMS для управления оборудованием на компьютер. Установите на компьютер программу VMS, запустите её. Как показано на картинке.

#### 2. Добавление устройства.

 $iVMS320$ 

Запустите программу VMS, нажмите «Управление устройствами», выберите устройство, нажмите «Добавить» (пункт 3 или 4). В следующем окне введите логин и пароль от устройства и нажмите «Добавить» (нижняя часть окна

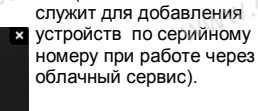

Запустите программу VMS, введите имя и пароль.

нажмите «Просмотр», перетащите мышкой нужную

※ Просмотр видео:

камеру в окно просмотра.

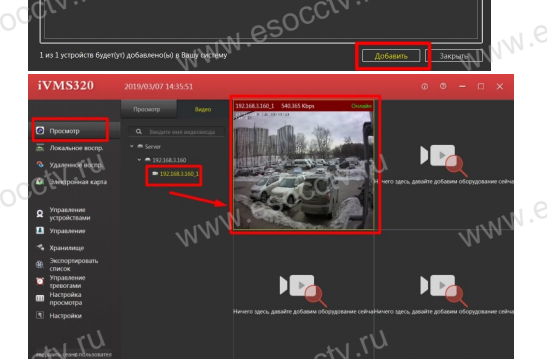

# 9 Подключение с мобильных устройств

1. Установка программы мобильного мониторинга

#### 2. Добавление устройства

Войдите в главное меню (человечек слева вверху), нажмите Устройства -> плюс слева внизу -> Доб.устройства -> SN добавить. Можно напрямую сканировать QR-код, чтобы подклю-

чить устройство или вручную ввести его серийный номер (справа вверху).

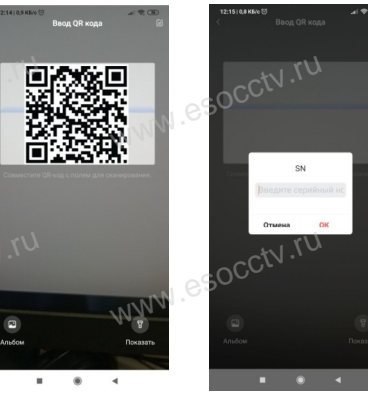

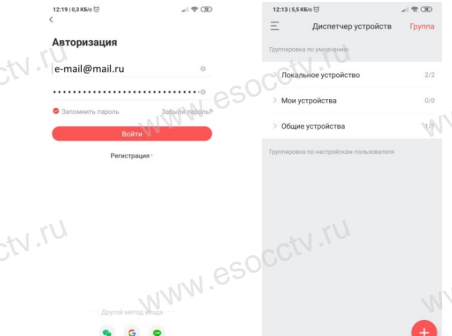

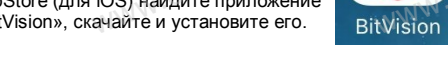

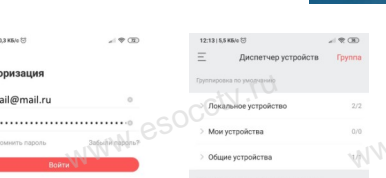

B GoogleMarket (для Android) или в AppStore (для iOS) найдите приложение «BitVision», скачайте и установите его.

esocctv.ru

тинке:

4. Пользовательский вход Обновите страницу в браузере и введите имя пользователя и пароль. По умолчанию имя пользователя и пароль - admin и admin.